## Xerox® QR Code-appen

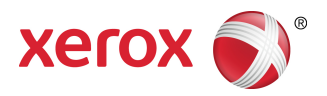

## Hurtigveiledning

### 702P03999

# For bruk med applikasjoner som benytter QR-kode-skanner/-leser

Bruk QR (Quick Response) Code-appen med følgende applikasjoner: Applikasjoner med skanning/lesing av QR-koder, Xerox ® Mobile Print Cloud 3.0, Xerox ® Mobile Print Solution 3.5, Mobile Print Portal, Mobile Link, og ConnectKey ® Technology-aktiverte multifunksjonsprintere (MFP-er) / enheter.

Bruk QR Code-appen på ConnectKey Technology-aktiverte MFP-er for å skanne to forskjellige QR-koder på din mobile enhet:

• Én QR-kode parer/synkroniserer den ConnectKey Technology-aktiverte MFP-en med din Xerox Mobile App.

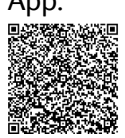

• Den andre QR-koden åpner en Xerox nettside på din mobile enhet som lar deg bla gjennom Xerox mobile apper.

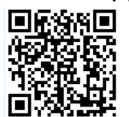

#### **TIPS**

For at appen QR Code skal kunne brukes, må følgende betingelser være innfridd:

- Det er nødvendig med nettverkstilkobling for MFP-er.
- MFP-en må ha installert programvaren for 2016 ConnectKey Technology-aktiverte MFP-er.

# Måter å anskaffe Xerox® QR Code-appen på

Det er tre måter å anskaffe QR Code-appen på:

#### • **QR Code-appen er forhåndsinstallert på multifunksjonsprinteren (MFP-en):**

- Brukerne trenger ikke å laste ned og installere den fra Xerox ® App Gallery manuelt.
- Som standard er appen klar til bruk på MFP-en.

#### • **Last ned QR Code-appen fra Xerox App Gallery-appen:**

- Xerox App Gallery er forhåndsinstallert på MFP-en.

#### **MERK**

Xerox App Gallery er forhåndsinstallert som standard og tilgjengelig på alle MFP-er som har programvaren 2016 Xerox ConnectKey Technology-aktiverte MFP-er.

- Brukere må ha en App Gallery-konto for å kunne logge seg inn på Xerox App Gallery og laste ned / installere QR Code-appen.
- **Last ned QR Code-appen fra nettportalen til Xerox App Gallery:**
	- Gå til nettportalen til Xerox App Gallery på: [https://appgallery.external.xerox.com/xerox\\_app\\_gallery/login](https://appgallery.external.xerox.com/xerox_app_gallery/login)
	- Brukere må ha en App Gallery-konto for å kunne logge seg inn på nettportalen til Xerox App Gallery og laste ned / installere QR Code-appen.

For instruksjoner om installasjon av apper via Xerox App Gallerys nettportal, vises det til Bruksanvisningen til **Xerox App Gallery**. Hjelp og [dokumentasjon](#page-4-0) på nettet gir en lenke for å laste ned veiledningen.

# Installere QR Code-appen fra Xerox App Gallery

Følgende prosedyre gir instrukser om installasjon av QR Code-appen ved å bruke Xerox App Gallery på MFP-en.

For instruksjoner om installasjon av apper via Xerox App Gallerys nettportal, vises det til Bruksanvisningen til **Xerox App Gallery**. Hjelp og [dokumentasjon](#page-4-0) på nettet gir en lenke for nedlasting av veiledningen.

#### **MERK**

- Hvis QR Code-appen allerede er installert på multifunksjonsprinteren, går du til [Installer](#page-2-0) mobile apper på din [mobile](#page-2-0) enhet.
- IPv4 er påkrevd; se systemadministrator for din enhet for hjelp og informasjon.
- **1.** Fra hjemmesiden til MFP-en, velger du ikonet for **Xerox App Gallery**.
- **2.** Logg inn til din App Gallery-konto ved å oppgi **brukernavn** og **passord**.
- **3.** Bla gjennom for å finne **QR Code**-appen.
- **4.** Velg **Installer**.

Hvis appen tidligere ble installert og en nyere versjon er tilgjengelig, vil knappen visessom **Oppdater**. Detaljert informasjon gis i **Bruksanvisningen til Xerox App Gallery**; se lenken til [Hjelp](#page-4-0) og [dokumentasjon](#page-4-0) på nettet på slutten av denne veiledningen.

- **5.** Velg **Jeg samtykker** til betingelsene og vilkårene.
- **6.** Følg eventuelle instrukser på skjermen for å fullføre installasjonen av appen.
- <span id="page-2-0"></span>**7.** Velg knappen **Avslutt** for å gå ut og lukke Xerox App Gallery.

# Installere mobile apper på din mobile enhet

#### **TIPS**

Hvis du allerede har både en QR-kode-skanner/leseapp og en Xerox mobil app installert på din mobile enhet, går du til Skanne QR-koden på Xerox [multifunksjonsprinteren](#page-2-1) (MFP).

#### **MERK**

Hvis din mobile enhet allerede har en QR-kode-skanner/leseapp, kan du bruke den til å skanne den andre QR-koden fra QR Code-appen på multifunksjonsprinteren. Den andre QR-koden viser en nettside på din mobile enhet hvor du kan lete etter Xerox mobile apper.

- **1.** Gå til app-butikken på din mobile enhet.
- **2.** Let etter ønskede apper.
	- Se etter en Xerox mobil app som Xerox $^\circledR$  Mobile Print Portal eller Xerox $^\circledR$  Mobile Link.
	- Se etter en app for QR kode-skanner/-leser.

#### **MERK**

Du kan installere én eller flere apper på din mobile enhet, inkludert de som er oppgitt i dette trinnet.

**3.** Installer de ønskede appene på din mobile enhet.

#### **MERK**

<span id="page-2-1"></span>Støttede mobile enheter er Apple® iOS (versjon v7.1 og nyere) og Android ੌ'(v4.0 og nyere), og nettbrett med Windows 8.1.

## Skanne QR-koden på Xerox multifunksjonsprinteren

- **1.** Velg ikonet **QR Code** fra hjemmeskjermen til multifunksjonsprinteren. QR-kode-skjermen viser to QR-koder.
- **2.** Fra din mobile enhet åpner du den ønskede appen, (for eksempel en app for QR-kode-skanning/lesing eller appen Xerox ® Mobile Print Portal).
- **3.** Skann én eller begge ønskede QR-koder.
	- Bruk en Xerox mobil app, som Xerox ® Mobile Print Portal, til å skanne QR-koden og sende informasjon om MFP-en til din mobile enhet.

Følgende MFP-informasjon sendes til din mobile enhet:

- Printer-ID
- IPv4 (Internet Protocol Version 4)
- IPv6 (Internet Protocol Version 6)
- MAC-adresse (Media Access Control Address)
- FQDN (Fully Qualified Domain Name)
- Display-navn

#### **MERK**

IPv4 må være aktivert på MFP for at denne appen skal fungere riktig. Hvis ikke IPv4 er aktivert, kan ikke din mobile enhet hente inn den påkrevde MFP-informasjonen. Hvis ikke IPv4 ikke er aktivert, kontakter du din MFP-administrator.

- Bruk en app med QR-kode-skanning/-lesing som viser en nettside hvor du kan lete etter Xerox mobile apper.
- **4.** Trykk på knappen **Tjenester, hjem** for å gå tilbake til hjemskjermen for MPF.

## Aktivere IPv4 på multifunksjonsprinteren (MFP) – administratorprosedyre

Denne prosedyren aktiverer IPv4 på multifunksjonsprinteren (MFP). Dette sikrer at Xerox mobile apper kan sende nødvendig MFP-informasjon til en mobil enhet.

#### **VIKTIG**

Følgende prosedyrer kan kun utføres av en person som har administratorprivilegier og er logget på MFP-en som administrator. En MFP kan ha mer enn én administrator.

Brukere som ikke er administrator må ta kontakt med en administrator for å fullføre denne prosedyren.

- **1.** Åpne en nettleser på datamaskinen.
- **2.** Fra en nettleser, legger du inn IP-adressen til MFP-en. CentreWare-internettjenestesiden for denne MFP-en åpnes.
- **3. Logg** inn som administrator.
- **4.** Velg fanen **Egenskaper**.
- **5.** Velg **Tilkoblingsbarhet**.
	- a) Velg **Oppsett**.
	- b) Under Nettverk og til høyre for Kablet tilkobling, velger du **Rediger**. Siden Kablet profil vises.
	- c) Under Konfigurasjonsinnstillinger og til høyre for IP (Internet Protocol), velger du **Rediger**. Siden IP (Internet Protocol) vises.
	- d) For IPv4, velger du knappen **Vis IPv4-innstillinger**.
	- e) Velg avkrysningen **Aktivert** under Protokoll.
- **6.** Velg **Bruk** nederst på siden.
- **7.** Velg **OK** for å lukke dialogboksen som kommer opp.IPv4 er nå aktivert.

## Brukerstøtte

### Hjelp til den mobile appen

<span id="page-4-0"></span>Informasjon om hvordan appen brukes er tilgjengelig på appens hjelp på skjermen.

### Hjelp og dokumentasjon på nettet

Ekstra hjelp finner du via følgende lenke:

- Støtte til den mobile utskriftsportalen: <http://www.xerox.com/mobileprintportalsupport>
- Hjelp og dokumentasjon for Xerox App Gallery: <http://www.support.xerox.com/support/xerox-app-gallery/support-options>

### Kundeserviceforum

Kundeserviceforum finner du på [http://forum.support.xerox.com/](http://forum.support.xerox.com)

### Støttede multifunksjonsprintere (MFP-er)

Følgende er en liste over multifunksjonsprintere som støtter QR Code-appen:

• Xerox ® WorkCentre ® 3655

Denne enheten har installert programvaren for 2016 ConnectKey Technology-aktiverte MFP-er / WorkCentre ® 3655i.

• Xerox ® WorkCentre ® 5845/5855

Denne enheten har installert programvaren for 2016 ConnectKey Technology-aktiverte MFP-er.

• Xerox ® WorkCentre ® 5865/5875/5890

Denne enheten har installert programvaren for 2016 ConnectKey Technology-aktiverte MFP-er / WorkCentre ® 5865i/5875i/5890i.

• Xerox ® WorkCentre ® 5945/5955

Denne enheten har installert programvaren for 2016 ConnectKey Technology-aktiverte MFP-er / WorkCentre ® 5945i/5955i.

• Xerox<sup>®</sup> WorkCentre® 6655

Denne enheten har installert programvaren for 2016 ConnectKey Technology-aktiverte MFP-er / WorkCentre ® 6655i.

• Xerox ® WorkCentre ® 7220/7225

Denne enheten har installert programvaren for 2016 ConnectKey Technology-aktiverte MFP-er / WorkCentre ® 7220i/7225i.

• Xerox ® WorkCentre ® 7830/7835/7845/7855

Denne enheten har installert programvaren for 2016 ConnectKey Technology-aktiverte MFP-er / WorkCentre ® 7830i/7835i/7845i/7855i.

• Xerox ® WorkCentre ® 7970

Denne enheten har installert programvaren for 2016 ConnectKey Technology-aktiverte MFP-er / WorkCentre ® 7970i.

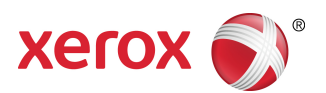